# Workflows

- 1) On acceptance of manuscript, authors get an email with a link to the licensing system
- 2) The link takes them to a page with the details of the manuscript provided at submission
- 3) Author clicks Start now

• System automatically identifies the author as being from a Read & Publish institute based on the author's email domain

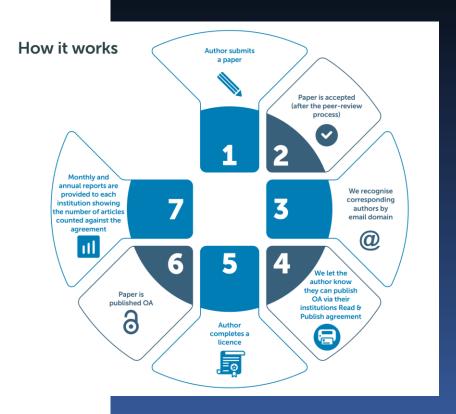

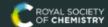

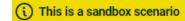

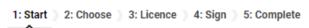

### Let's start

These are the details that were provided during article submission. If you need to make any changes you will be able to do so as part of the proof correction process.

#### **Article details**

#### A test article

Journal Hybrid journal

Manuscript ID AA00000A

Manuscript type Paper

#### **Authors**

| Full name | Email             | Institution   | Corresponding |
|-----------|-------------------|---------------|---------------|
| Author A  | a@institution.com | Institution 1 | Yes           |
| Author B  | b@institution.com | Institution 2 | No            |

#### **Funders**

Funder ID Grant number

None found

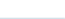

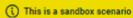

1: Start ) 2: Choose ) 3: Licence ) 4: Sign ) 5: Complete

### Choose a publication route

Please select a publication route for your article, you can choose from gold open access publication or subscription (paywalled) access publication. See our website for more information about open access.

#### **Example Institution**

Your institution has an open access agreement with the Royal Society of Chemistry, which means that your institution will automatically cover the article processing charge (APC) allowing you to publish your article gold open access.

#### Gold open access publication

- Version of record is freely available to everyone
- Open access is immediate upon publication (payment of article processing charge may be required before publication)
- · Author retains copyright
- Choice of CC BY or CC BY-NC licence; others can share and reuse
- Membership or institutional discounts may apply

#### Free

No payment required

Select an open access licence

#### Subscription access publication

- Version of record available to institutions with a subscription
- Accepted manuscript available after embargo (allows the accepted manuscript to be made green open access via a repository after 12 months)
- · Author retains copyright
- Others have restricted sharing and reuse rights

#### Free

No article publication charges

Select our subscription licence

Continu

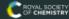

(i) This is a sandbox scenario

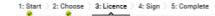

#### Select your licence

We offer a choice of two Creative Commons licences. Creative Commons is a global non-profit organisation, offering free open access licences. Further information is available on the <u>Creative Commons website</u>. You may select the appropriate licence according to your funding body and research institute requirements or your personal choice.

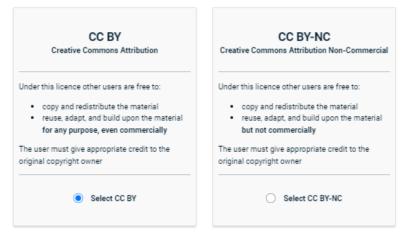

#### THE ROYAL SOCIETY OF CHEMISTRY CC-BY Licence to Publish Agreement

This licence to publish agreement (hereinafter the Agreement) sets out the rights granted to the Royal Society of Chemistry (RSC) a company incorporated in England by Royal Charter (Registered No. RC000524) and a Registered Charity No. 207890 whose registered office is located at Burlington House, Piccadilly London W1J 0BA, United Kingdom by the Copyright Owner(s) to allow the RSC to publish the Article and Supplementary Material, as defined below. It also sets out the rights and warranties of the Copyright Owner(s). Publication is subject to the terms and conditions set out below.

1.1 By signing this Agreement, the Copyright Owner(s) will be deemed to have read and accepted the terms and conditions of the Agreement, confirm that all the authors are aware of the content of the Article at the time of submission, agree to grant the licence as detailed

If you are not authorised to sign the licence or if you are not sure, please contact the <u>Customer Services team</u>.

I agree to the terms and conditions of the CC BY licence and confirm that I am authorised to sign it as, or on behalf of, the copyright holder.

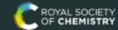

(i) This is a sandbox scenario

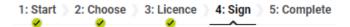

# Sign your licence

Please check the details you have entered and ensure they are correct. If you need to make any changes to the article details you will be able to do so as part of the proof correction process. You can change your publication route and licence by going back to the appropriate screens.

#### Paid by open access agreement - Example Institution

Your institution has an open access agreement with the Royal Society of Chemistry. The cost of the article processing charge (APC) has been paid by your institution.

#### **Article details**

Article title A test article

Journal Hybrid journal

Manuscript ID AA00000A

Manuscript type Paper

Authors Author A, Author B

Publication route Gold open access publication

Licence CC BY - Creative Commons Attribution

Confirm and finish

Back to publication route

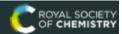

(i) This is a sandbox scenario

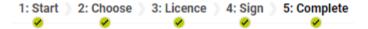

# Thank you

Article title A test article

Journal Hybrid journal

Manuscript ID AA00000A

Manuscript type Paper

Authors Author A, Author B

Publication route Gold open access publication

Licence CC BY - Creative Commons Attribution

### Payment details

Paid by open access agreement - Example Institution

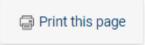

If you have any questions please contact our Customer Services team.